Open Internet Explorer. Click on Tools in the menu bar. Next, click on Internet Options. You should see:

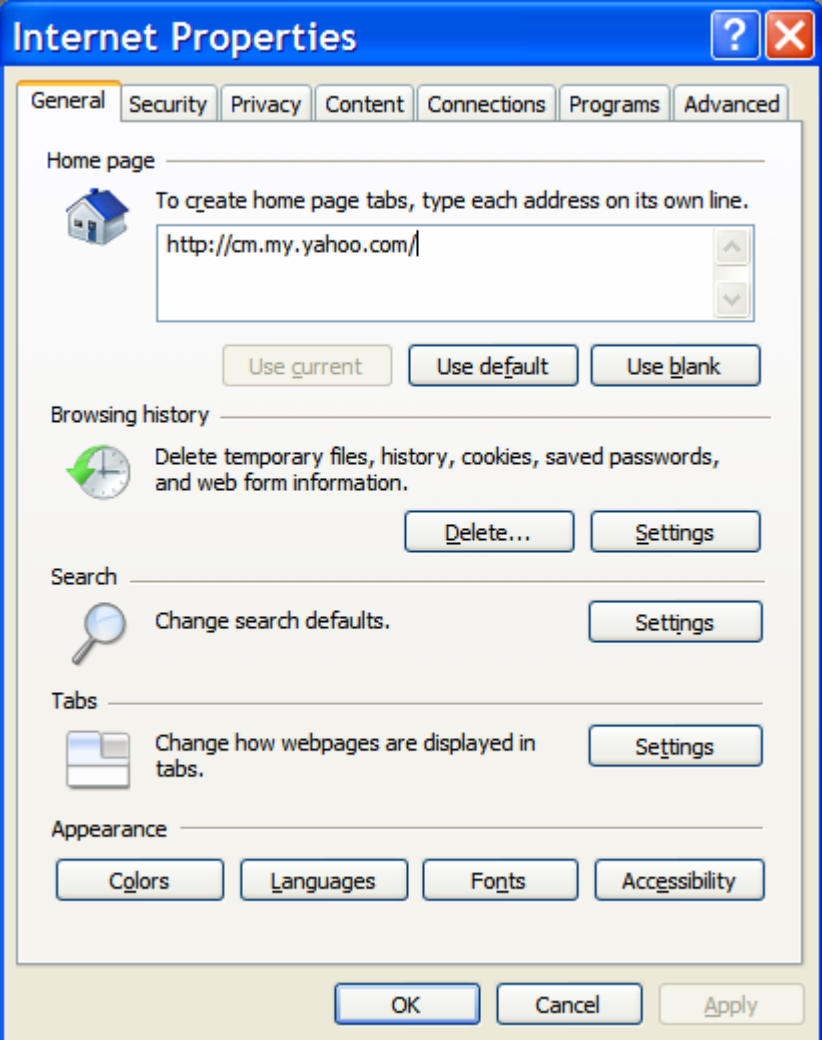

Click on the "settings" button within the "Browsing history" area of the window. You should see something similar to:

## **Browser Cache Settings**

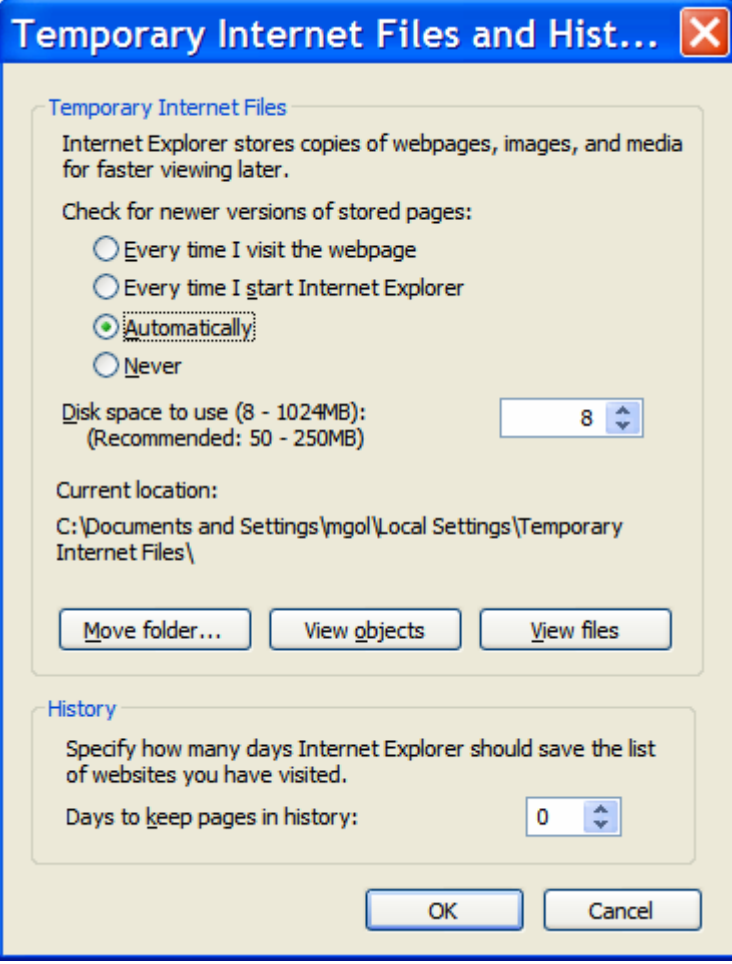

Set the disk space to 8 as shown above. Click on OK to return to the previous window. Click on OK again. Close your browser. You are done.